## **Removal Of The 3300 Folder Assembly**

- 1. Loosen the thumbscrews that hold the plexi-glass guard in place and then remove the guard.
- 2. Inspect the air lines and switches on the folder assembly and insure that all of them are identified with labels. If not, identify them using figures 1 and 2.

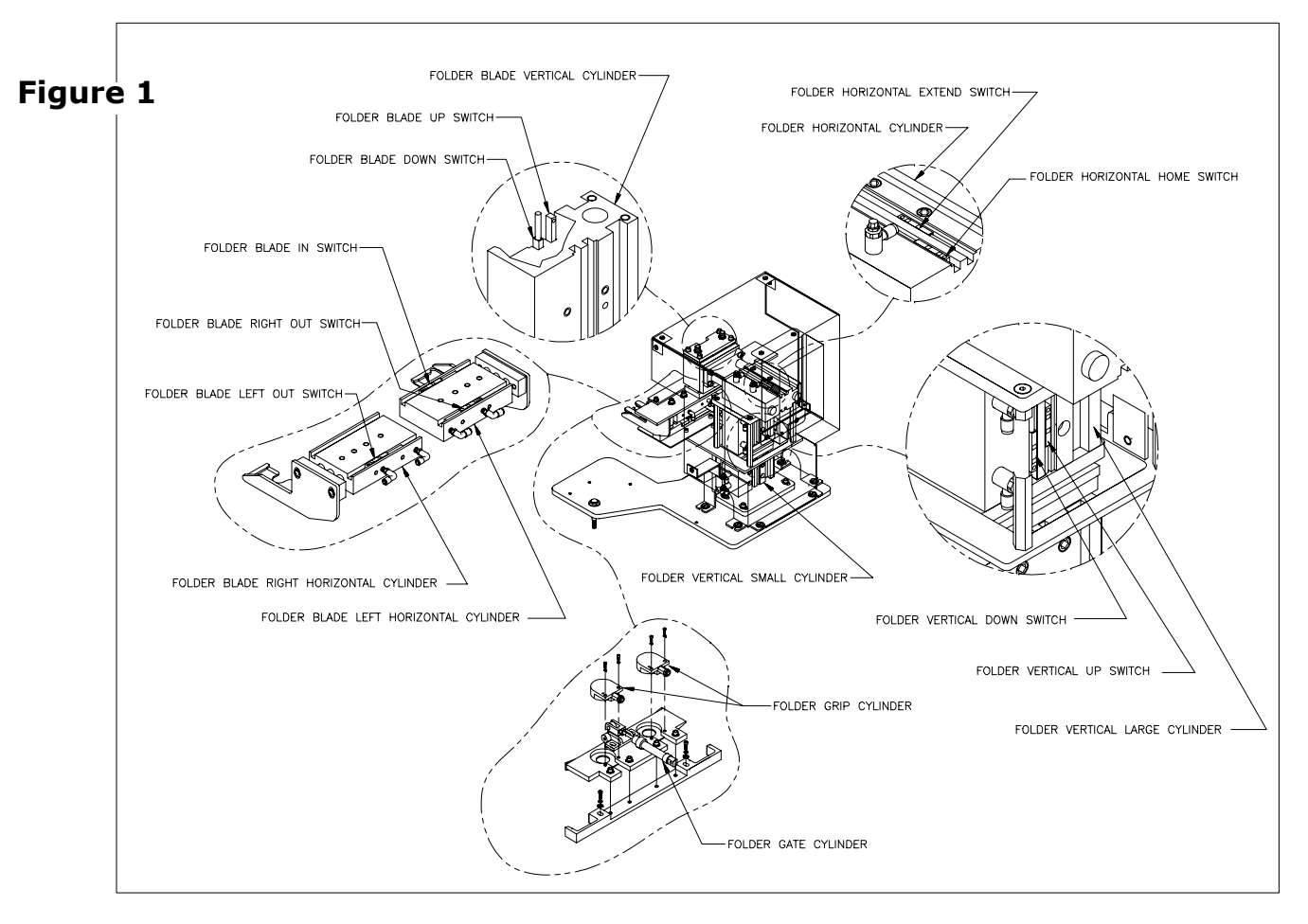

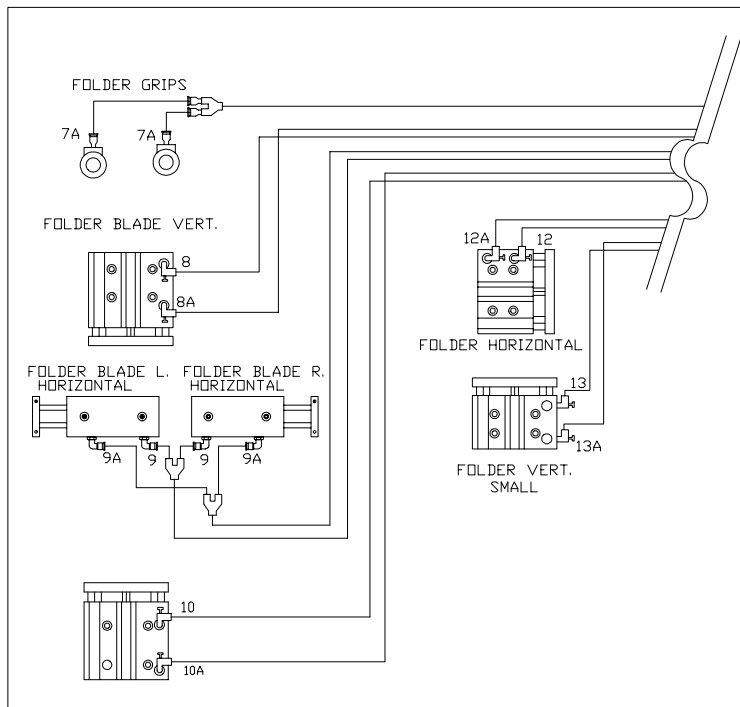

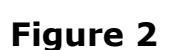

3. Using a small screwdriver, loosen the set screws and remove all of the switches from the air cylinders on the folder assembly (figure 3). In order to remove the switches from the fold blade cylinders it will be necessary to remove the Right Fold Blade Cylinder (see figure 4).

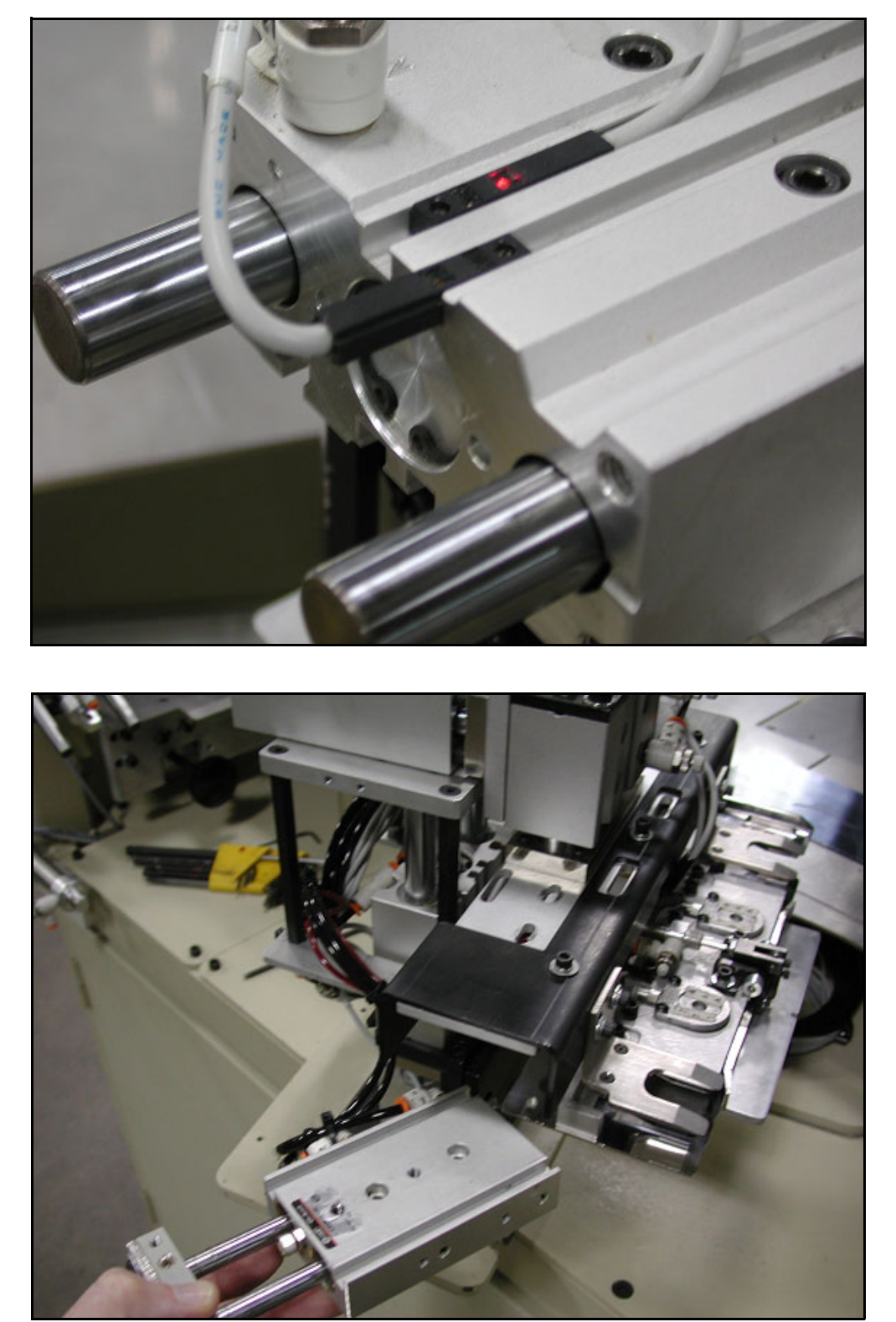

**Figure 3**

**Figure 4**

4. Disconnect all of the air lines connected to the folder assembly.

5. Figure 5 shows all switches and air lines disconnected.

### **Figure 5**

**Figure 6**

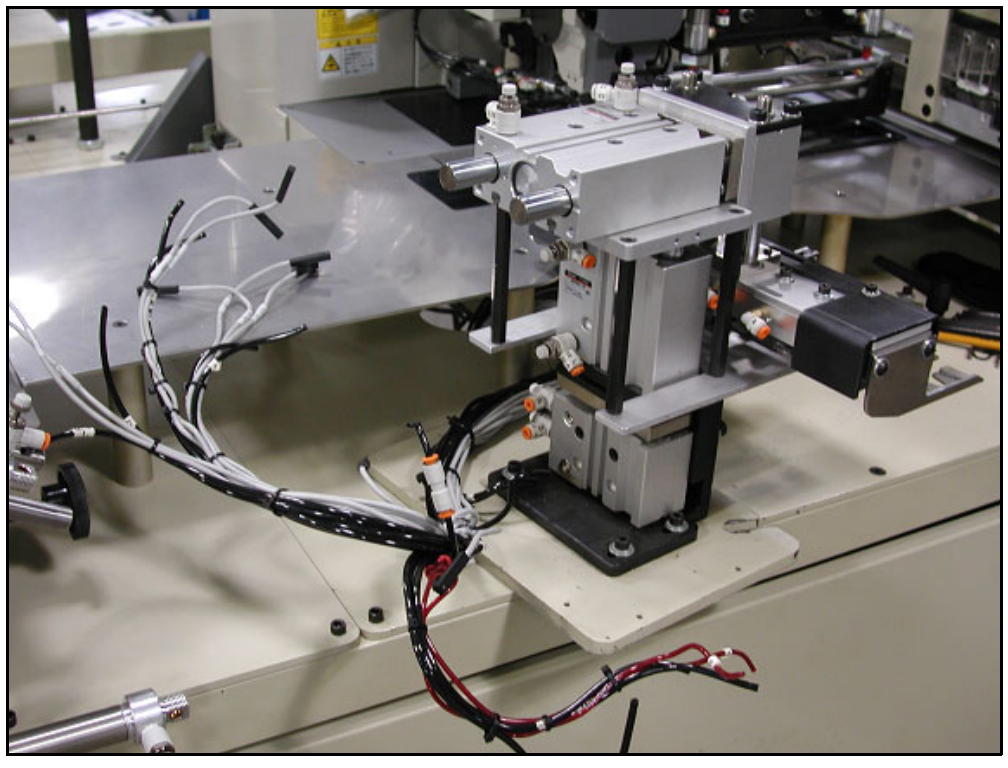

6. Using a sharp pencil, or a scribe, mark the location of the vertical lift plate on the main folder mount bracket (see figure 6). This line will indicate the left to right position of the folder during reassembly.

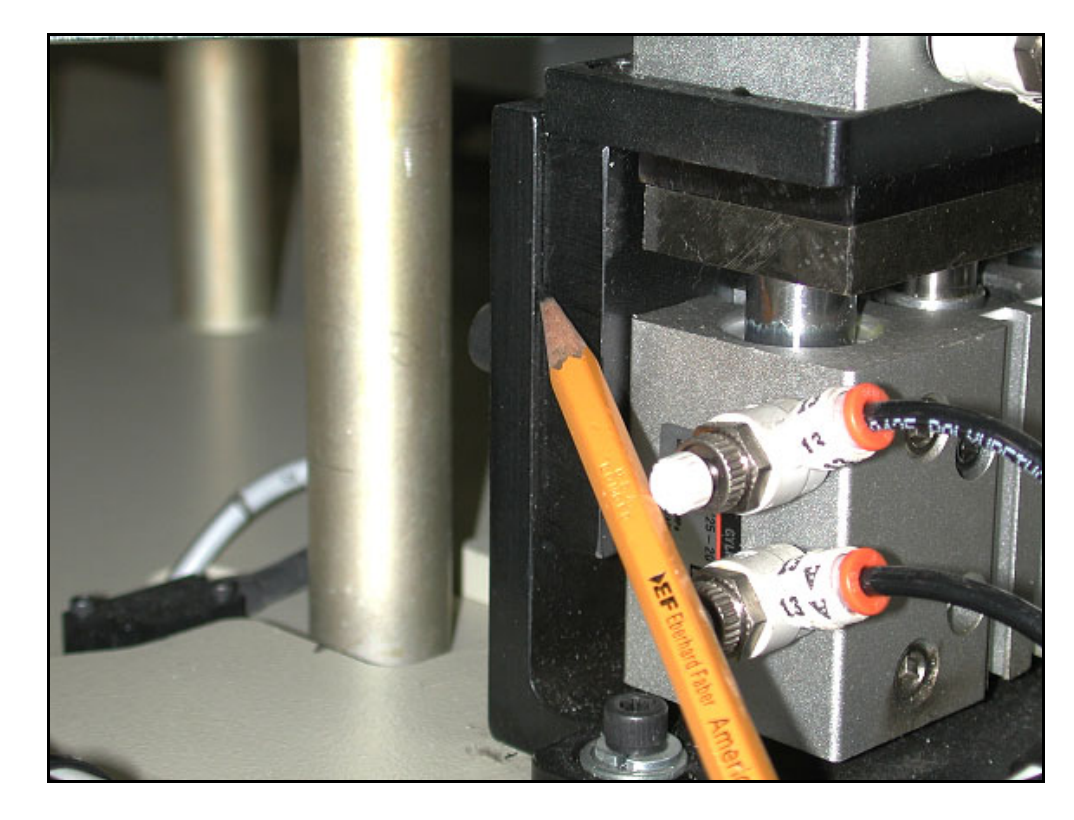

7. Insure that the support block is adjusted tightly against the bottom of the vertical lift plate (see figure 7). This block will indicate the vertical position of the folder during reassembly.

**Figure 7**

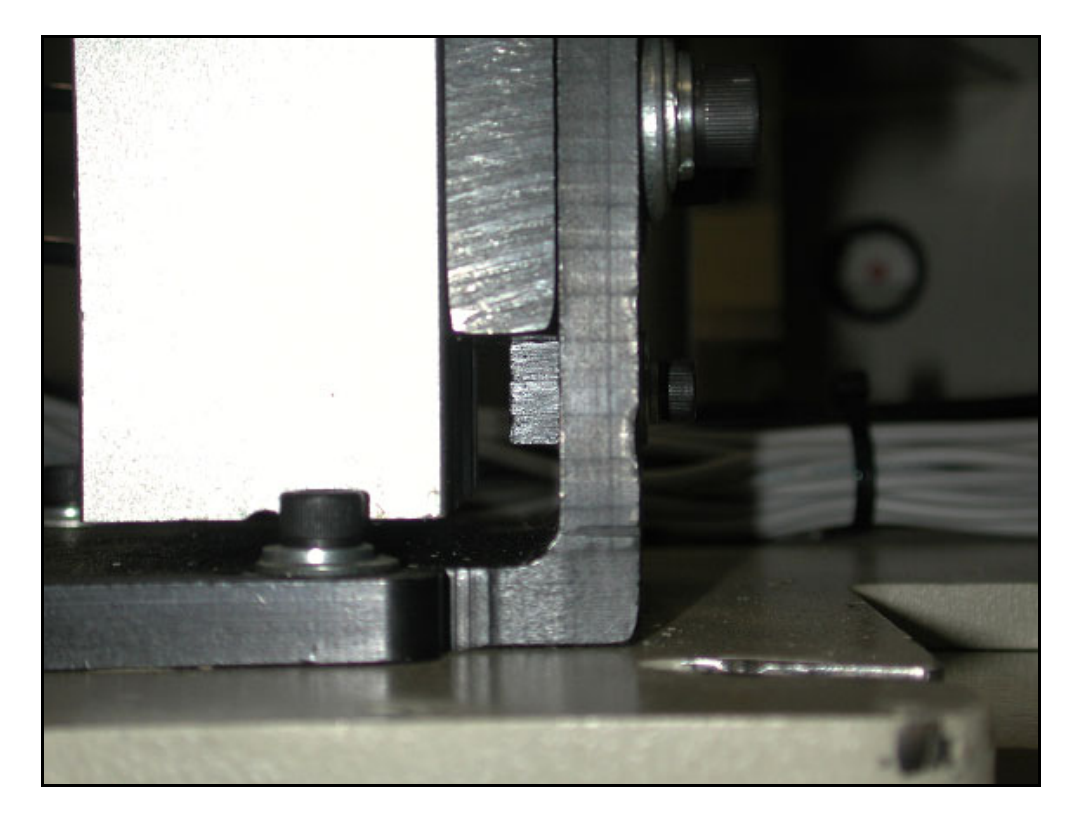

8. Using a 1/4" allen wrench, remove the two large screws that mount the vertical lift plate (see figure 8).

**CAUTION!!** These two screws hold the entire assembly in position; the folder assembly is loose after their removal.

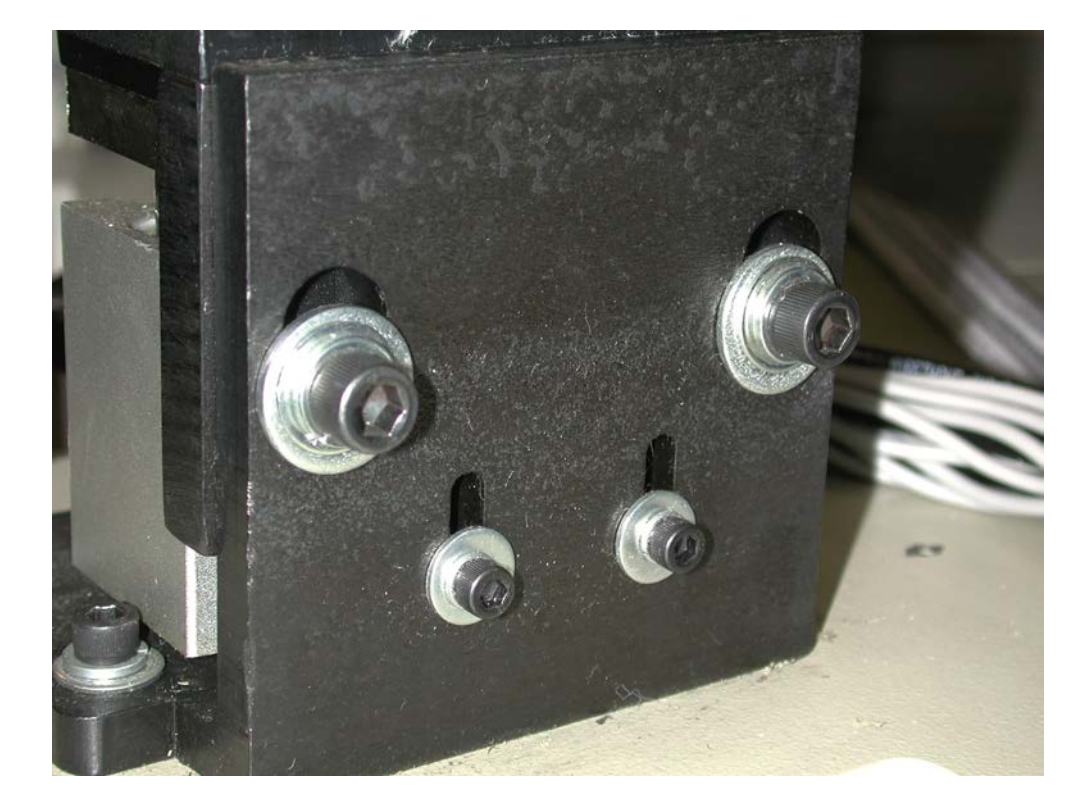

### **Figure 8**

9. After removing the folder assembly, compress the assembly to its most compact position and wrap it very well in foam or bubble wrap, place it in a heavy wall corrugated cardboard box and ship it to back to Atlanta Attachment to be updated. (Note: if possible re-use the box and packing in which your updated folder assembly arrived)

**Figure 9** - Image of folder assembly removed from machine

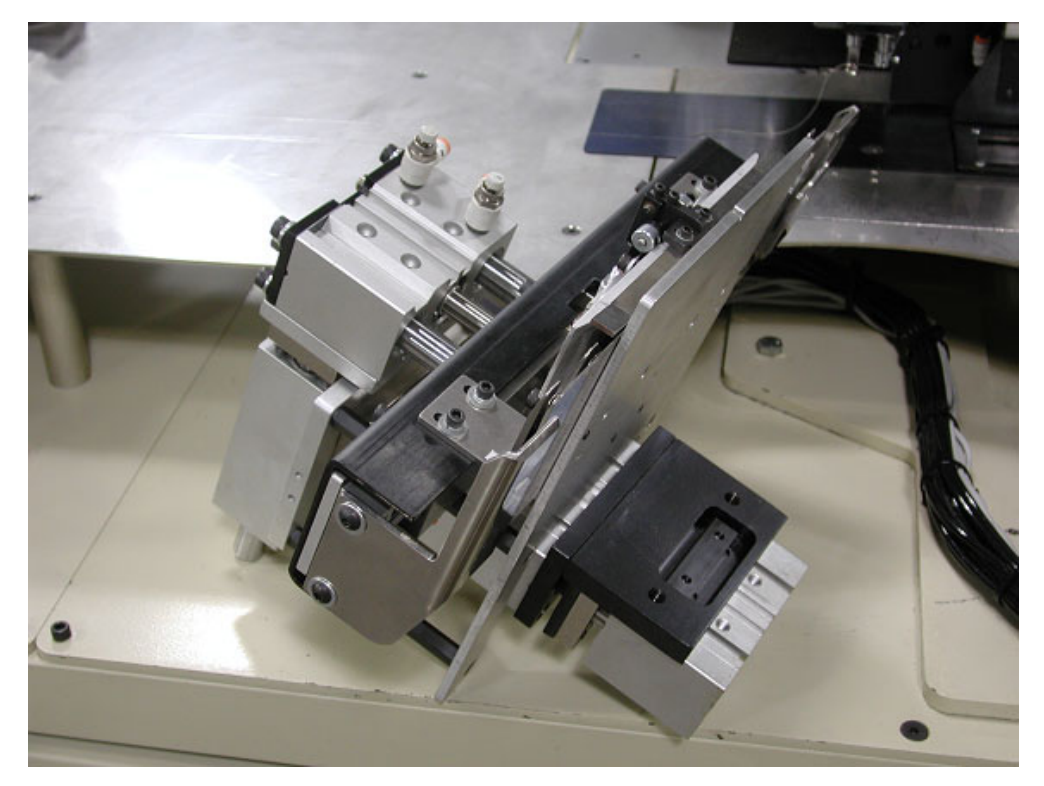

**Figure 10** - Image of machine with folder assembly removed

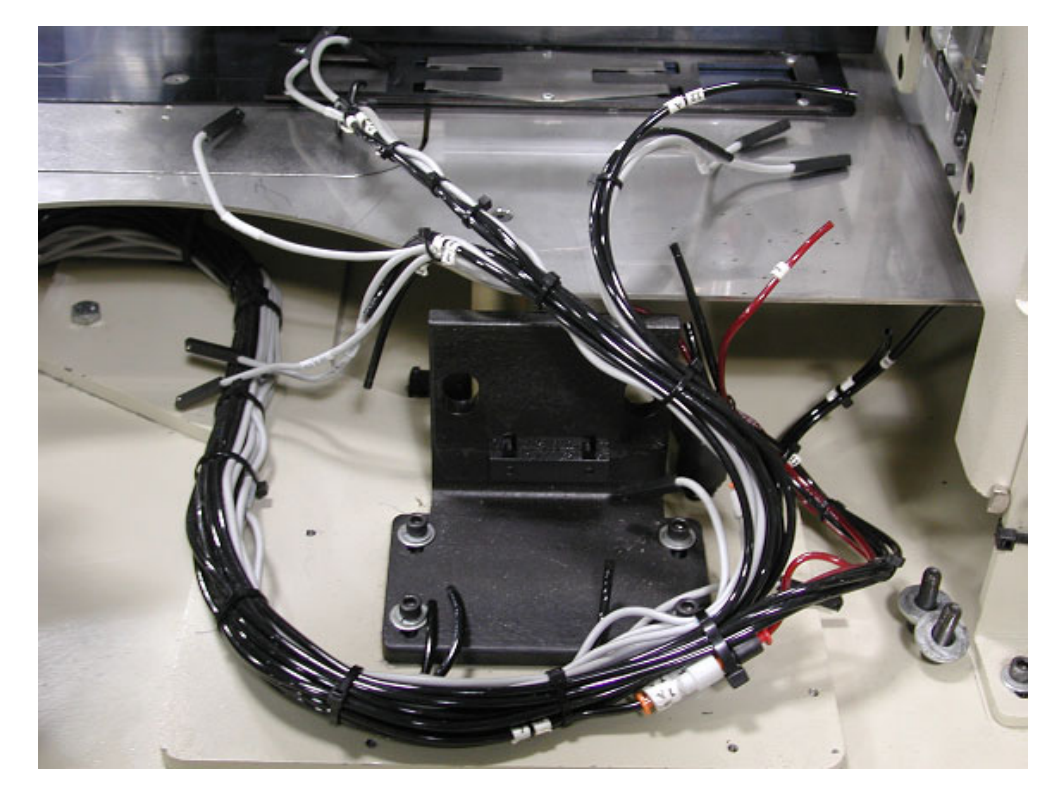

## **Writing A Sewing Program Using The Control Panel**

#### <span id="page-5-0"></span>**Writing a sewing program to internal memory**

**STEPS**

1. Press the F-Key. See the display below.

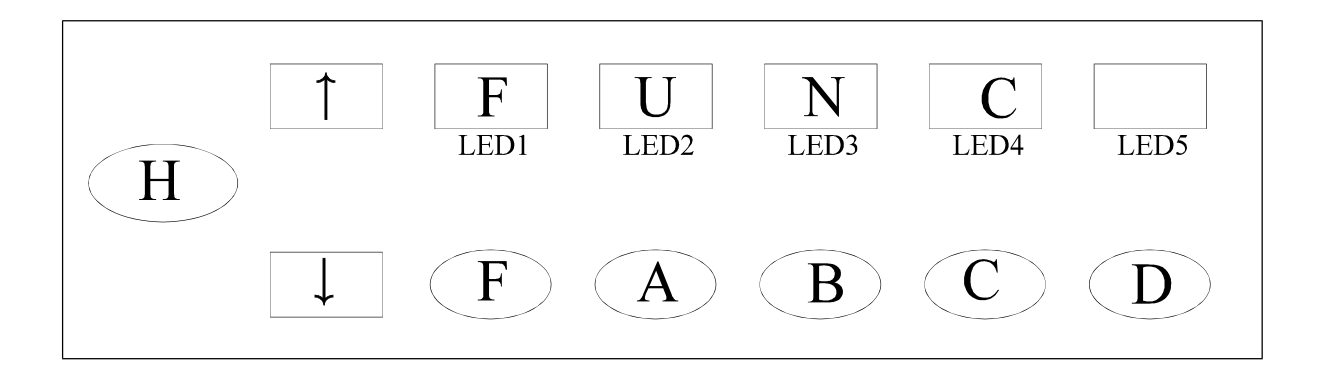

2. Press and hold the B-Key for two or more seconds. See the display below.

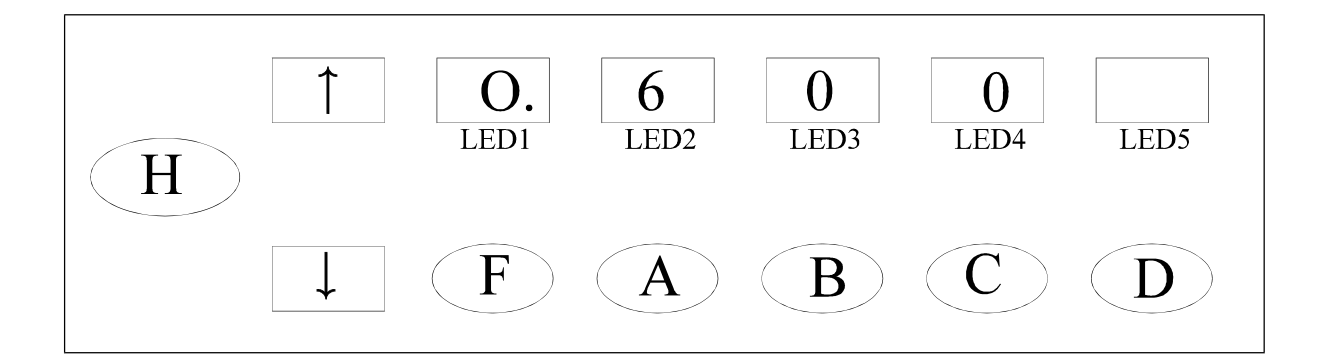

NOTE: The symbol displayed above LED1 means write to internal memory. The numeric display above LED's 2,3 and 4 will vary. If the display is flashing, that program number is already in the internal memory.

3. Press the F-Key one time, so the PLKB can take a look at all the sewing programs stored in the internal memory.

NOTE: If the display is flashing, that program number is already in the internal memory. Pressing the F-Key multiple times will allow you to scan through the program numbers already stored in the internal memory.

4. Select a new program number with the A,B, or C-Keys. Program numbers for the PLKB machines range from 600-749.

# **! IMPORTANT**

**If the display is flashing, that program number is already in the internal memory. If you do not choose a new program number, the program number that is flashing will be overwritten.** 

5. Press the D-Key to enter the program selected.

## **Writing a program to the floppy disk**

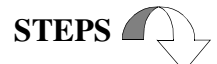

1. Press the F-Key. See the display below.

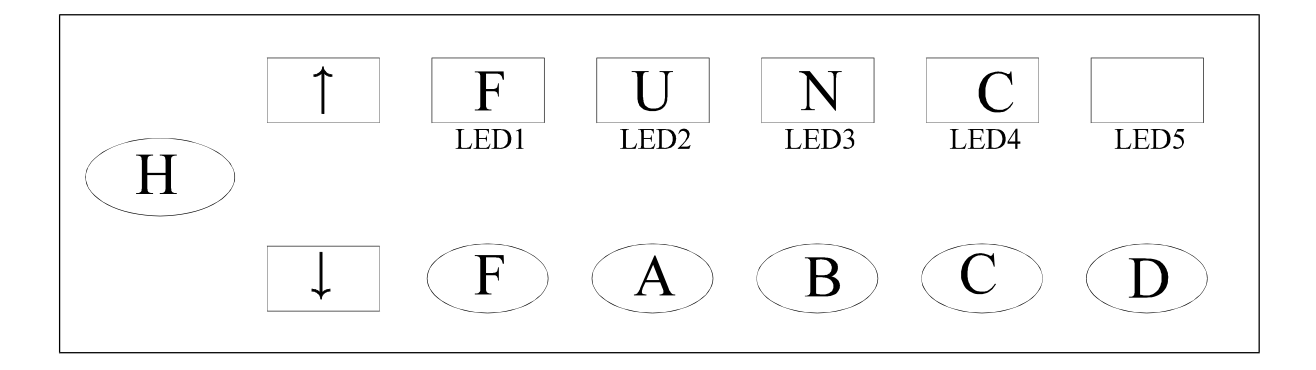

2. Press and hold the B-Key for two or more seconds. See the display below.

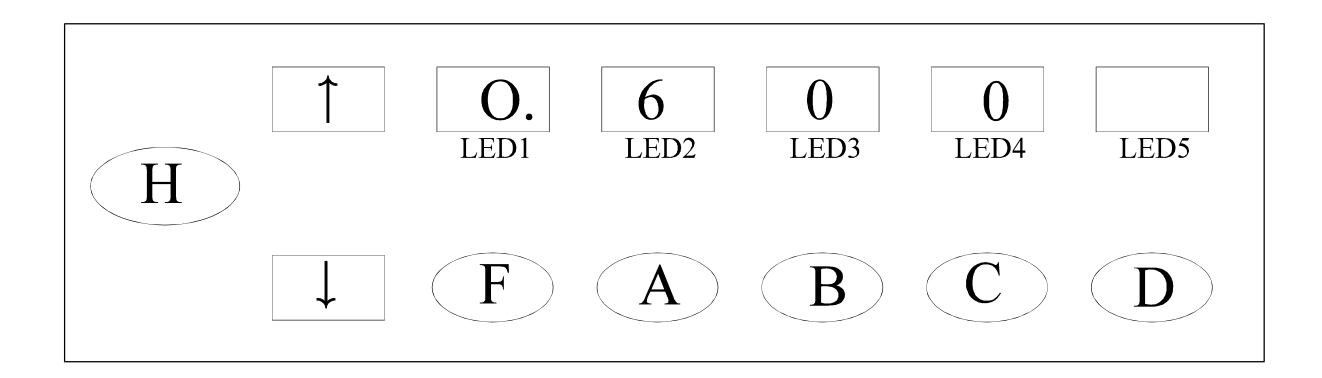

3. Press the DOWN ARROW Key one time. See the display below.

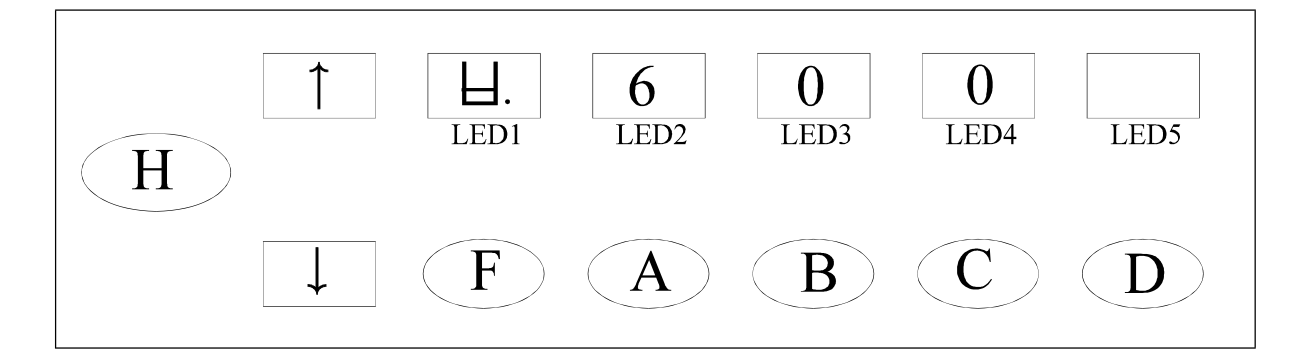

NOTE: The symbol displayed above LED 1 means write to floppy disk. The numeric display above LED's 2,3 and 4 will vary.

4. Press the F-Key one time so the PLKB can take a look at all the sewing programs on the floppy disk.

NOTE: If the display is flashing, that program number is already on the floppy disk. Pressing the F-Key multiple times will allow you to scan through the program numbers already stored in the internal memory.

5. Select a new program number with the A,B, or C-Keys. Program numbers for the PLKB machines range from 600-749.

# **! IMPORTANT**

**If the display is flashing, that program number is already on the floppy disk. If you do not choose a new program number, the program number that is flashing will be overwritten.** 

- 6. Press the D-Key to enter the program selected.
- 7. Press the H-Key.

RESTRICTIONS: The amount of sewing programs is limited to five with up to 8000 stitches per program in the internal memory as a factory default setting.

## **Reading A Sewing Program Using The Control Panel**

#### **Reading a sewing program from internal memory**

Before a program can be selected from the internal memory, it must first be written from temporary storage to the internal memory. See *["Writing a sewing program to internal memory"](#page-5-0) [on page 1-6.](#page-5-0)*

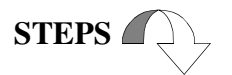

1. Press the D-Key. See the display below

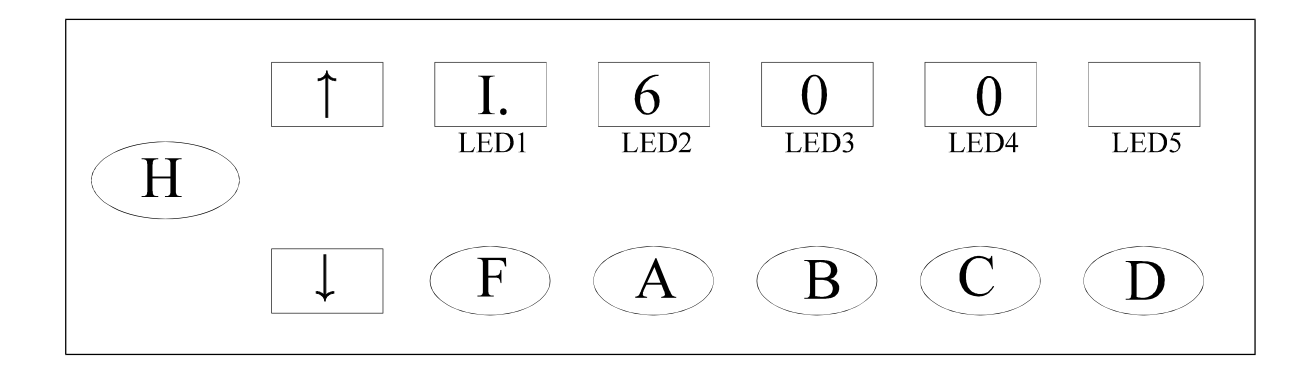

2. You can search the internal memory for the program number by pressing the F-Key or select the program number with the A,B, or C-Keys.

NOTE: If the display is flashing, that program number is not in the internal memory. The symbol displayed above LED1 means to read a program from internal memory. The numeric display above LED's 2,3 and 4 indicate the last program number that had been selected (This number will vary).

3. Press the D-Key to enter the program selected.

### **Reading a program from the floppy disk**

# **STEPS**

- 1. Press the D-Key.
- 2. Press the DOWN ARROW Key one time. The display will change from the one above to display as shown below. The F above LED1 means to read a program from the floppy disk.

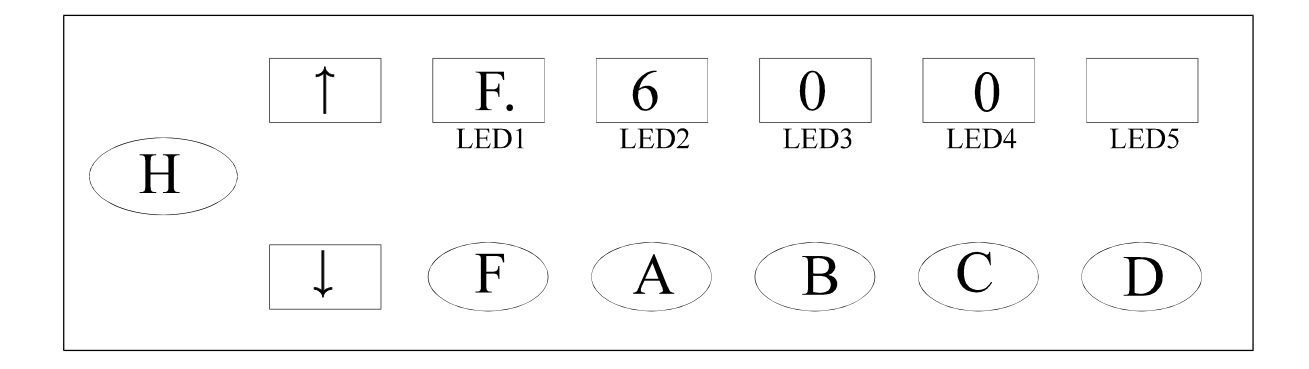

3. Press the F-Key one time so the PLKB can take a look at all the sewing programs on the floppy disk.

NOTE: If the display is flashing, that program number is not on the floppy disk. By pressing the F-Key again, you can search the floppy disk for the program number you want to sew or select the program number with the A,B, or C-Keys.

- 4. Press the D-Key to enter the program selected.
- 5. Press the H-Key.